# "Guardar para Web..." la nueva opción para los "webmasters"

**Photoshop 5.5 incorpora una nueva opción de grabación denominada "Guardar para Web" (fig.1) la cual vamos a estudiar con detalle. Todo webmaster o persona relacionada con el diseño y desarrollo de páginas Web estará de acuerdo, al final de esta exposición, en que es una de las mejoras por las que vale la pena actualizar Photoshop.**

 $Cbl_4N$ 

ntes, haremos un pequeño comentario. Parece que Adobe quiere, poco a poco, incorporar toda una serie de opciones a Photoshop que por ahora sólo se quiere, poco a poco<br>
incorporar toda una<br>
serie de opciones a<br>
Photoshop que poi<br>
ahora sólo se<br>
encontraban como productos

de terceros, en forma de plug-ins y filtros. Para concretar, Guardar para Web puede dejar fuera de juego un plug-in tan maleable y útil como Ulead WebRazor, en lo que respecta a sus componentes SmartSaver. Veamos por qué.

### **3 FORMATOS A ELEGIR**

.<br>2 Abri

le gaus!

alida:  $\overline{0}$ 

**265K** pixeles pixeles

> cmi cm pixels/p

GIF, JPEG y PNG son los tres formatos que tarde o temprano se convertirán en los protagonistas de toda página Web. El último, PNG, es un formato

interesante, por las posibilidades de transparencia con canal alfa de que dispone, pero por ahora no está soportado al 100% por todos los navegadores de forma nativa. En todo caso, está ahí para quien pueda necesitarlo.

## **INTERFACE CONOCIDA**

Como ya hemos dicho, SmartSaver quedará descolocado en breve, cuando Photoshop 5.5 sea la versión más empleada entre la comunidad de diseñadores Web. Es curioso observar como la opción Guardar para Web tiene una interface muy similar. La estudiaremos paso a paso, opción por opción, para ver qué nos ofrece Adobe en su particular visión de esta característica (fig.2).

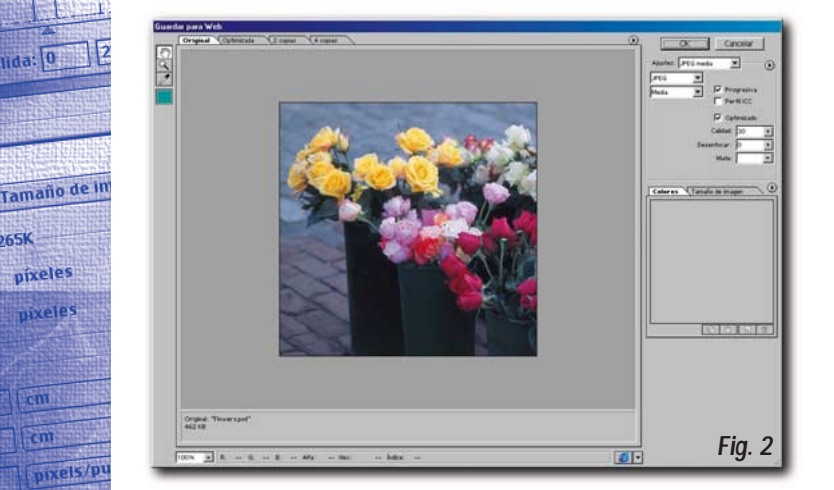

#### Ahrir Crd+O  $Alt + Cth + \Omega$ Abrir como. Cerrar Ctrl+W Guardar como... Mayús.+Ctrl+S Alt+Ctrl+S Guardar una copia. Guardar para Web... Palot's aime Colocar Importan Exportar Automatizar Obtener información. Ajustar págin *Fig. 1*

Nuevo.

## **HERRAMIENTAS COMUNES**

Primero, cuatro herramientas básicas: la mano para poder desplazar la imagen, cuando ésta sea de gran tamaño, la lupa, para ampliar y reducir, el cuentagotas, para tomar muestras de color, y el cuadro del color seleccionado con esta herramienta por última vez. Junto a este conjunto, en la parte superior, nos encontramos con cuatro solapas principales: Original, Optimizada, 2 copias y 4 copias (fig.3).

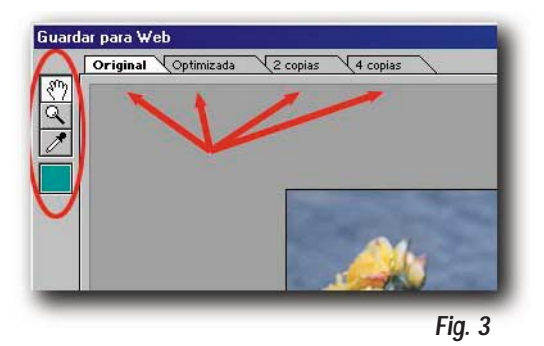

La primera solapa presenta la imagen original, sin cambio alguno. La segunda, Optimizada, muestra la imagen tal como se verá cuando sea grabada con los parámetros actuales, así como el tipo de formato gráfico empleado, el tamaño que ocupará en Kbytes, el tiempo apróximado de

descarga a través de Internet, y el nivel de calidad aplicado. Estas indicaciones pueden sernos de gran utilidad para decidir qué parámetros aplicar en cada caso (fig.4).

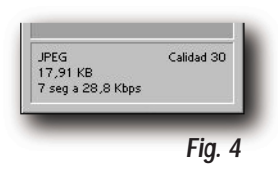

Las dos solapas restantes, 2 y 4 copias presentan, respecticamente, 2 y 4 versiones de la imagen según varios conjuntos de parámetros, de menor a mayor calidad de imagen, incluída la original, ideal para comparar en directo y poder elegir. Bajo esta zona se encuentra una barra de estado informativa con posibilidad de elección de porcentaje de aumento, valores para los canales de color, canal alfa, código de color en formato hexadecimal, índice, tipo de navegador, etc.

## **MÁS CONTROL**

Vamos a complicarlo un poquito más. Sabido es que las versiones 5.x de Photoshop responden de otro modo a los perfiles de color. Esto no podía quedar en el olvido en cuanto a una opción para optimización de colores, así que en la parte superior de la pantalla veremos un pequeño botón con una flecha triangular que, al ser desplegada, muestra un menú emergente con las opciones que cabía esperar en este sentido: uso del tramado del navegador, color sin compensación, color Windows estándar, color Macintosh

estándar o compensación de Photoshop, junto con otras como velocidad de descarga a diferentes niveles, 14.4, 28.8 o 56.6 KBps.

Velocidad de descarga de 56,6 Kbps Este último parámetro se emplea para optimizar la imagen a tenor del tiempo, y no del número de colores. Importante en sitios Web con profusión de imágenes (fig.5).

Entramos en la parte derecha del panel de Guardar para Web (fig.6), en el que descubriremos muchas más opciones, siempre dependiendo del formato de fichero escogido.

Si empleamos, por ejemplo, formato GIF, éste podrá ser ajustado a un número de colores fijo, la paleta podrá ser optimizada a diversos valores (selectiva, perceptual, Web, etc.), el entrelazado activado o no, el tramado por difusión, patrón o ninguno, incluyendo el porcentaje de aplicación, color mate para imágenes con transparencia y otros valores menos obvios pero que para el profesional pueden ser de gran utilidad si los emplea con conocimiento de causa.

En esta primera parte se encuentra otro botón para acceder a cuatro opciones, una de ellas sumamente interesante (fig.7), nos referimos a Optimizar a tamaño de archivo (fig.8).

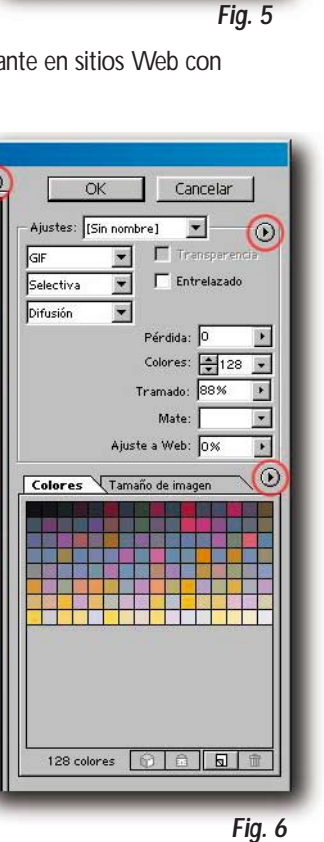

Tramado de navegador ✔ Color sin compensación Color Windows estándar Color Macintosh estándar Compensación de Photoshop Velocidad de descarga de 14,4 Kbps Velocidad de descarga de 28,8 Kbps

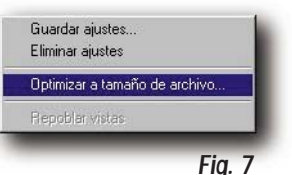

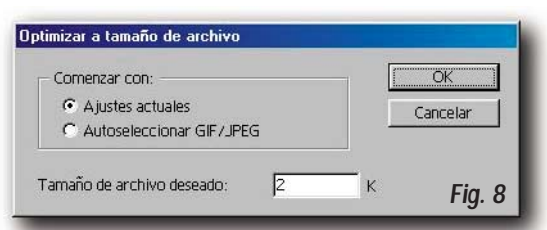

Con esta opción es posible forzar a Photoshop para que calcule y encuentre los valores necesarios para que la imagen ocupe tan sólo un número determinado de bytes. Puede acotarse el grado de libertad de elección de formato, dejándolo al libre albedrio del programa o fijando un formato específico.

La parte inferior derecha nos descubre dos solapas. En la primera, Colores, aparece la paleta de color aplicada y una serie de botones

con los que podemos añadir, modificar y eliminar colores de la misma. Un botón adicional abre un menú de opciones relacionadas con la paleta de color, con posibilidad de carga de paletas, clasificación de colores, etc.) (fig.9).

La segunda solapa, Tamaño de imagen, ofrece datos de interés en cuanto a la optimización: tamaño

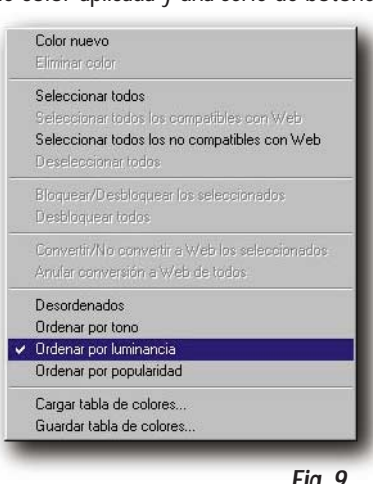

*Fig. 9*

e gaussia

Linea2DT

xels/pulg

n: Brithin

pixeles pixeles

original de la imagen en pixels, nuevo tamaño (anchura, altura, porcentaje, proporciones) y calidad.

Finalmente, dos botones clásicos, OK y Cancelar, para aplicar los parámetros elegidos y grabar la imagen, o volver a Photoshop para seguir trabajando sin realizar grabación alguna.

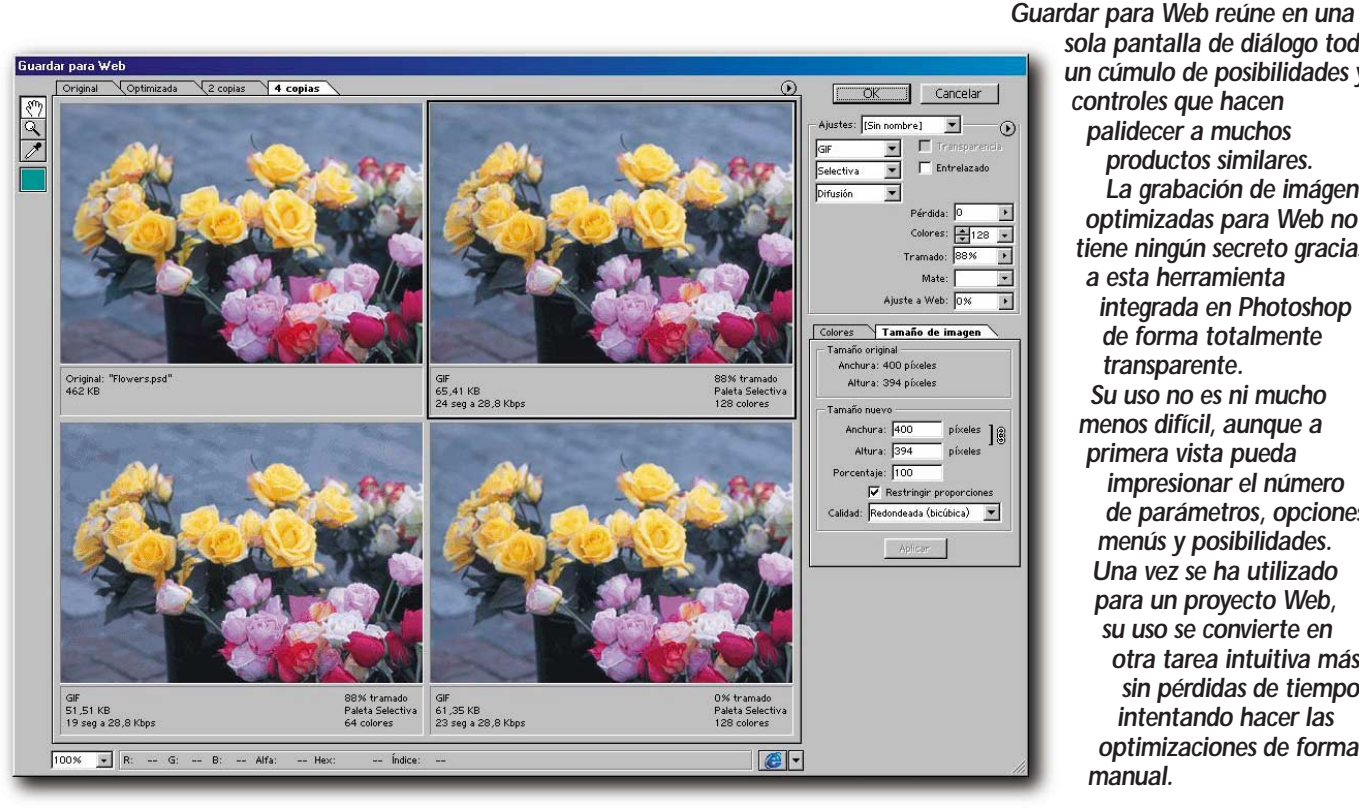

**EN RESUMEN**

*sola pantalla de diálogo todo un cúmulo de posibilidades y controles que hacen palidecer a muchos productos similares. La grabación de imágenes optimizadas para Web no tiene ningún secreto gracias a esta herramienta integrada en Photoshop de forma totalmente transparente. Su uso no es ni mucho menos difícil, aunque a primera vista pueda impresionar el número de parámetros, opciones, menús y posibilidades. Una vez se ha utilizado para un proyecto Web, su uso se convierte en otra tarea intuitiva más, sin pérdidas de tiempo intentando hacer las optimizaciones de forma manual.*